D01318720F

# **TASCAM TASCAM SS250 CONTROL**

# **USER'S MANUAL**

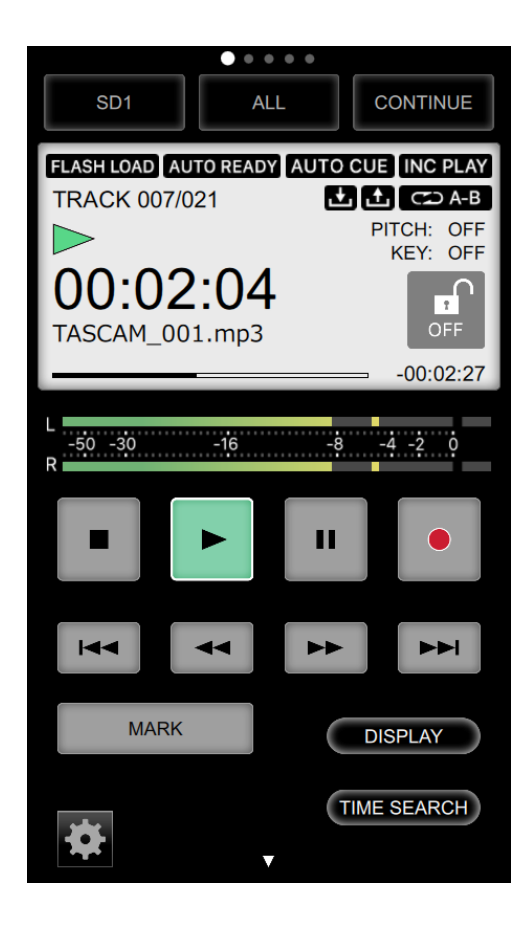

# **Contents**

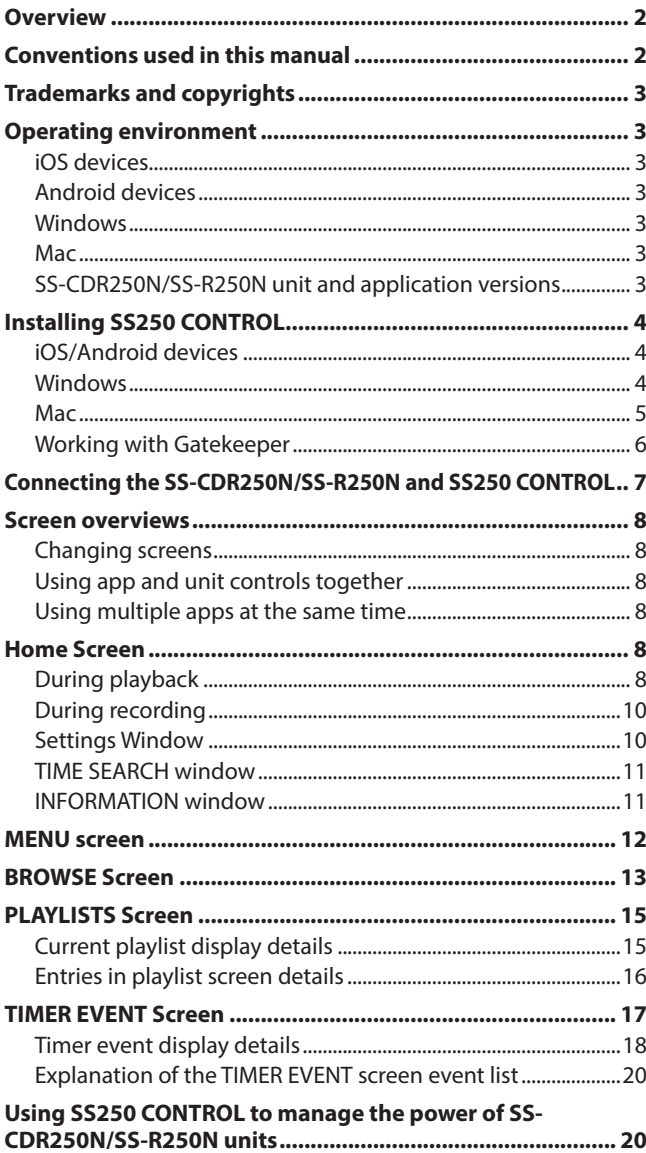

**TASCAM SS250 CONTROL** is a remote control application for smartphone and tablet devices that can be used to operate the TASCAM SS-CDR250N/SS-R250N by Wi-Fi®.

**Before using this application, read the Software Use License Agreement and agree to its terms.**

### **Overview**

- o Enables power management and status monitoring of multiple SS-CDR250N/SS-R250N units on the same subnet
- o Enables remote control, changing menu settings and monitoring the status of SS-CDR250N/SS-R250N units
	- o Transport control possible Supports basic recording, playback, track skipping and searching backward/forward operations, as well as adding and moving between marks
	- o Enables monitoring of recording and playback levels
	- o Various menu settings can be made, including the playback mode, repeat and other playback settings
	- o Monitoring of operations with servers, including file uploading and downloading, is possible
	- o Enables remote control of the BROWSE screen
	- o Enables remote control of the playlist screen
	- o Event lists can be managed and edited
- o Monitoring and remote control are possible regardless of where SS-CDR250N/SS-R250N units are installed
- o The free application can be downloaded for iOS from the App Store, for Android from Google Play and for Windows and Mac from the TASCAM SS250 CONTROL product page.
- o Panel lock function included to prevent accidental operation of the application

### **Conventions used in this manual**

In this manual, we use the following conventions:

- o Messages that appear on the iPhone, iPad or Android device are shown in quotes like this: *"INFO"*.
- o Information shown on the SS-CDR250N/SS-R250N display is written with a typeface like this: PLAY AREA .
- o Smart phones, tablets and computers are called "devices".
- o As necessary, additional information is provided under TIP, NOTE and CAUTION headings.

#### **TIP**

These are tips about how to use the software.

#### **NOTE**

These provide additional explanations and describe special cases.

#### **ATTENTION**

Failure to follow these instructions could result in injury, damage to equipment or lost recording data, for example.

# <span id="page-2-0"></span>**Trademarks and copyrights**

- o TASCAM is a trademark of TEAC CORPORATION, registered in the U.S. and other countries.
- o Android and Google Play are trademarks of Google Inc.
- o Apple, Mac, Mac OS, macOS, iPad and App Store are trademarks of Apple Inc.
- o The App Store is a service mark of Apple Inc.
- o IOS is a trademark or registered trademark of Cisco in the U.S. and other countries and is used under license.
- o Microsoft, Windows, Windows Vista and Windows Media are either registered trademarks or trademarks of Microsoft Corporation in the United States and/or other countries.
- o Other company names, product names and logos in this document are the trademarks or registered trademarks of their respective owners.

# **Operating environment**

### **iOS devices**

#### **Supported operating systems**

iPadOS.14, iPadOS.13/iOS.14, iOS.13,iOS.12

### **Android devices**

#### **Supported operating systems**

Android 4.3 - 10.0

### **Windows**

#### **Supported operating systems**

Windows 10 (32bit, 64bit) Windows 8.1 (32bit, 64bit) Windows 7 SP1 (32bit, 64bit) or newer

#### **NOTE**

It cannot be used with Windows 8, Windows XP or Windows Vista.

#### **Computer hardware requirements**

Computer running Windows

#### **CPU**

Intel Core i series or newer recommended

#### **Memory**

2 GB or more (at least 4 GB recommended)

#### **Open disc space**

At least 150 MB

#### **Screen resolution/number of colors**

1280×1024 (SXGA) or higher True Color (32-bit) recommended

#### **Mac**

#### **Supported operating systems**

macOS Catalina (10.15) macOS Mojave (10.14) macOS High Sierra (10.13) macOS Sierra (10.12) OS X El Capitan (10.11)

#### **Supported models**

Macs with Intel Core i/Core M series processors

#### **Memory**

2 GB or more (at least 4 GB recommended)

#### **Open disc space**

At least 150 MB

#### **Screen resolution**

1280×1024 (SXGA) or higher

### **SS-CDR250N/SS-R250N unit and application versions**

SS-CDR250N/SS-R250N unit: Ver 1.41\* Version of this application iPadOS/iOS version: 2.0.2 Android/Windows/Mac versions: 2.0.0

\* We recommend that you always use the latest firmware for the SS-CDR250N/SS-R250N unit. For the latest firmware, visit the TEAC Global Site (**https://teac-global.com/**).

# <span id="page-3-0"></span>**Installing SS250 CONTROL**

### **iOS/Android devices**

- **1.** Connect the smartphone or tablet device to the Internet.
- **2.** Search for the SS250 CONTROL app on Google Play for an Android device or on the App Store for an iOS device. Then, download and install it.
- o Please be aware that you are responsible for any transmission costs related to Internet connection.

### **Windows**

- **1.** Connect the computer you are using to the Internet.
- **2.** Download the SS250 CONTROL application from the TEAC Global Site (**https://teac-global.com**).
	- o Be aware that transmission charges related to using the Internet connection are your responsibility.
- **3.** Decompress the file after downloading, and double-click the *"TASCAM\_SS250\_CONTROL\_installer\_vXXX\_win.exe"* file to launch the installer (*"*XXX*"* is the version). When the installer language selection screen opens, select the language you want and click the *"OK"* button.

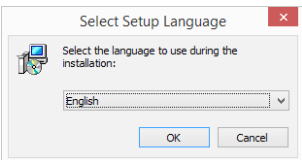

**4.** When the first screen of the installer appears, click the *"Next >"* button to continue.

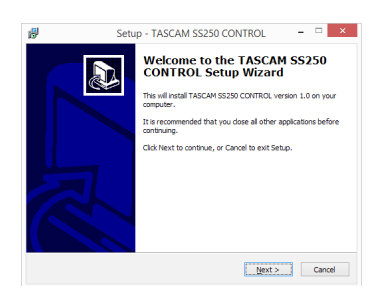

**5.** The software license agreement screen opens. Select *"I accept the agreement"* to agree to the license, and click *"Next >"* to continue.

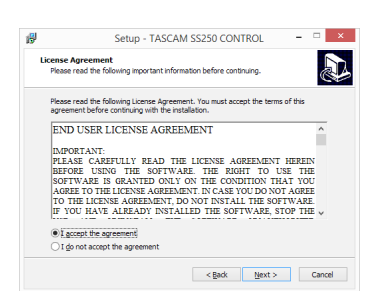

**6.** The shortcut creation screen opens. Put a check ( $\vee$ ) in the box next to "Create a desktop icon" to create a shortcut on the desktop, and click *"Next >"* to continue.

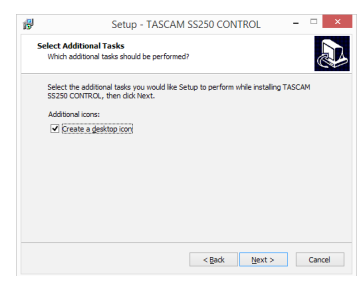

**7.** The installation confirmation screen opens. Confirm the installation details, and click the *"Install"* button.

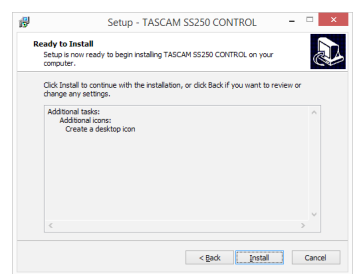

**8.** The installation progress screen opens. To cancel installation at this time, click the *"Cancel"* button.

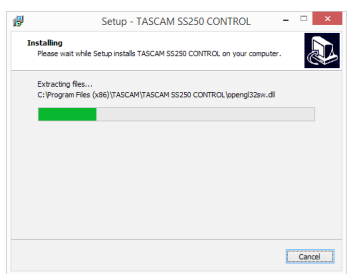

**9.** The installation completion screen opens. To launch TASCAM SS250 CONTROL immediately, click the *"Finish"* button.

To launch TASCAM SS250 CONTROL later, remove the check (4) from the box next to *"Launch TASCAM SS250 CONTROL"*, and then click the *"Finish"* button.

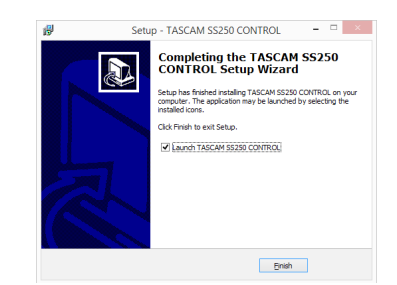

This completes installation of the software.

#### <span id="page-4-0"></span>**Mac**

#### **NOTE**

While installing the Mac TASCAM SS250 CONTROL application, a warning message like this might appear: *"TASCAM\_SS250 CONTROL.pkg" can't be opened because it was not downloaded from the Mac App Store.* If a message like this appears, follow the instructions in [Working](#page-5-1)  [with Gatekeeper page 6](#page-5-1) and then proceed with the installation.

- **1.** Download the latest TASCAM SS250 CONTROL Mac application from the TEAC Global Site (**https://teac-global. com/**) and save it on the computer to be used with the unit.
- **2.** Double-click *"TASCAM\_SS250 CONTROL\_installer\_vXXX. dmg"* (*"*XXX*"* is the version number), which is the saved disk image file for the Mac TASCAM SS250 CONTROL application, and double-click *"TASCAM\_SS250 CONTROL.pkg"* inside the folder that opens.

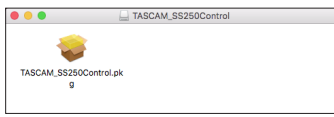

#### **NOTE**

Depending on the computer's settings, the downloaded zip file might not have opened automatically. In this case, open the zip file first and then double-click the disk image file.

**3.** When the installer starts, click the *"Continue"* button.

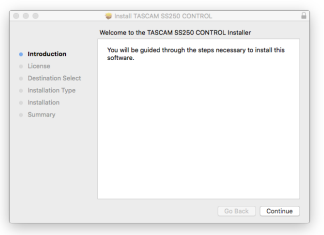

**4.** Next, select the desired language and click the *"Continue"* button.

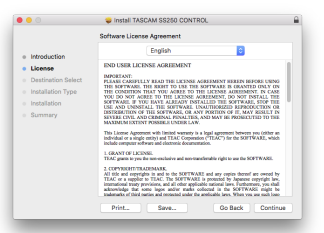

**5.** *Click the "Read License" button and check the contents of the Software License Agreement. you agree to the contents, click "Agree".*

Then, click the *"Next"* button.

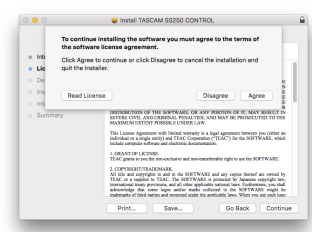

**6.** Next, click the *"Install"* button to start installation.

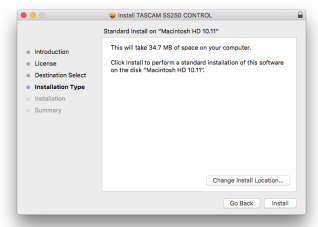

**7.** The following screen appears when installation has completed. *Click the "Close" button.*

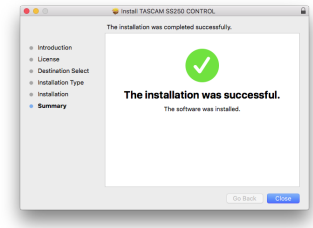

This quits the installer.

### <span id="page-5-1"></span><span id="page-5-0"></span>**Working with Gatekeeper**

When using Mac OS X, depending on the Gatekeeper security function setting, a warning message might appear during installation.

The solution depends on the warning message shown. See the following explanations for details.

### **When the Gatekeeper setting is** *"***Allow applications downloaded from: the Mac App Store***"*

*The following security warning might be shown: "TASCAM\_ SS250 CONTROL.pkg" can't be opened because it was not downloaded from the Mac App Store."*

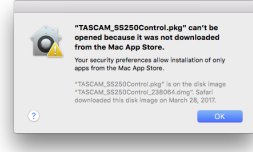

In this case, click the *"OK"* button to close the message. Then, control-click (or right-click) the file and click *"Open"*. When the *"'TASCAM\_SS250 CONTROL.pkg' can't be opened because it was not downloaded from the Mac App Store. Are you sure you want to open it?"* security warning message appears, click the *"Open"* button.

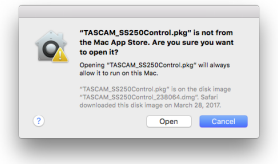

This warning message might also appear when the Gatekeeper setting is something other than *"Allow applications downloaded from: Mac App Store." The following security warning might be shown: "TASCAM\_ SS250 CONTROL.pkg" can't be opened because it was not* 

*downloaded from the Mac App Store.*

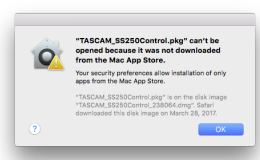

In this case, copy the file from the folder where it is to the desktop or another folder, and then open it. Alternatively, change the Gatekeeper settings to *"Allow apps downloaded from: App Store and identified developers"* and try opening it again.

### **Changing the Gatekeeper setting**

The Gatekeeper setting can be changed using the *"Allow apps downloaded from:"* item on the *"General"* page of the *"Security & Privacy"* pane of the System Preferences. To change this, you must click the lock icon  $($   $)$  at the bottom left and enter a password to unlock the settings.

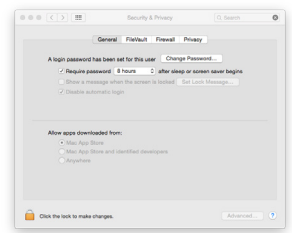

*This setting will lock again when you click the button or type command-Q to close the System Preferences or when you click "Show All" to close the open pane.*

#### **ATTENTION**

Changing the Gatekeeper setting could result in security risks.

If you changed the Gatekeeper setting to decrease security (use one of the lower settings), set it back to the original setting after installing the application.

# <span id="page-6-1"></span><span id="page-6-0"></span>**Connecting the SS-CDR250N/SS-R250N and SS250 CONTROL**

- **1.** Power the SS-CDR250N/SS-R250N unit and connect it to a router with a LAN cable.
- **2.** Confirm the IP address and password assigned to the SS-CDR250N/SS-R250N unit on the NETWORK 1 and NETWORK 2 menu pages.

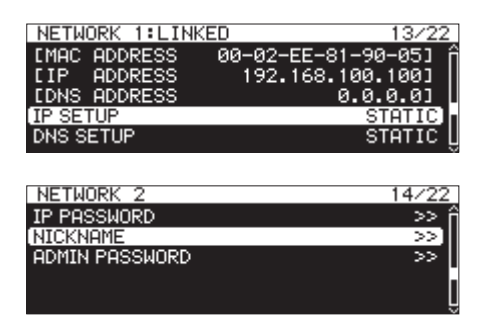

**3.** Connect the device to the network by Wi-Fi or with a wired connection.

#### **ATTENTION**

Connect the SS-CDR250N/SS-R250N unit and the other devices to the same router.

If connections are made through multiple hubs and routers, the app might not be able to detect devices on the network using UDP broadcasting.

Even when the SS-CDR250N/SS-R250N unit and the other devices are connected to the same hub or router, detection might not be possible depending on the model being used. For further information, please contact your network administrator.

**4.** The following login screen will appear when SS250 CONTROL is launched.

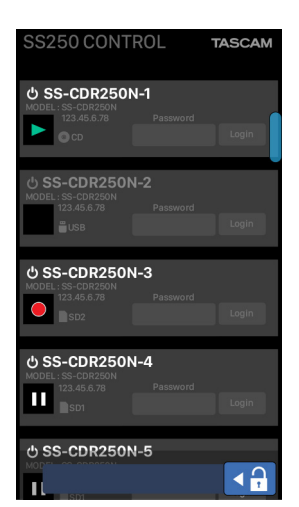

The SS-R250N/SS-CDR250N units on the same subnet (segment) will be shown on the login screen.

#### **NOTE**

- Multiple units of SS-CDR250N/SS-R250N cannot be operated simultaneously. Only one unit can be operated at a time.
- If an SS-CDR250N/SS-R250N unit is turned off, and the remote power control function setting is OFF, it will not appear on the login screen.

For details about the remote power control function, see "Setting the remote power control function" in "14 – Other Settings, Information Screens and Keyboard Operations".

• A  $\overline{B}$  and button will appear below the list of units on the same subnet (segment) shown on the login screen. Tap **B** Resear button to refresh the list of units on the same subnet (segment).

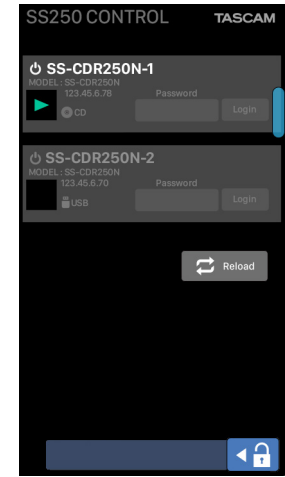

**5.** Select and tap the name of an SS-CDR250N/SS-R250N unit that is connected to SS250 CONTROL from the list shown on the login screen.

The IP password of the selected item in the list can be input.

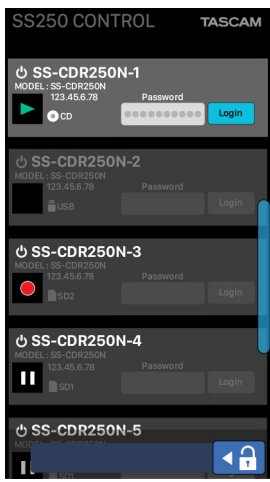

**6.** Input the IP password, and tap the **button**. The SS250 CONTROL Home Screen will open when the connection between the SS-CDR250N/SS-R250N unit and the device is established.

Tap the **button to save the password in the app.** 

# <span id="page-7-0"></span>**Screen overviews**

### **Changing screens**

#### **iOS/Android**

When using iOS or Android, swipe left or right to cycle through the 5 screens (Home, MENU, BROWSE, PLAYLISTS and TIMER EVENT).

#### **Windows/Mac**

When using Windows or Mac, use the tabs at the top of the screen.

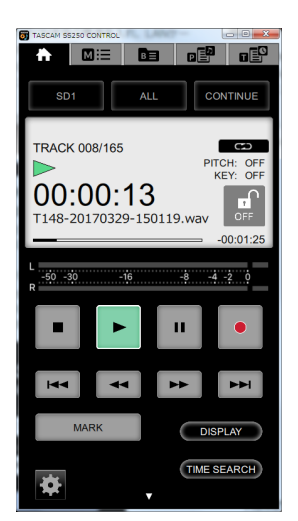

Click a tab to open the corresponding screen.

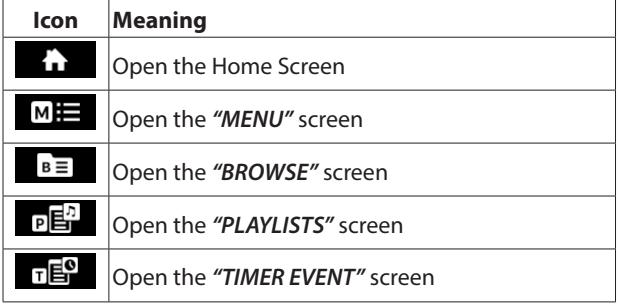

# **Using app and unit controls together**

When using the unit and this application at the same time, if the BROWSE, playlist or timer event list screen is open on the unit and being edited, the *"BROWSE"*, *"PLAYLISTS"* and *"TIMER EVENT"* screens in the app can be viewed but not edited. At such times, the  $\bullet$  **VIEW ONLY** icon appears on the app screen.

### **Using multiple apps at the same time**

If a single SS-CDR250N/SS-R250N unit is connected to the control app on multiple devices, when the *"BROWSE"*, *"PLAYLISTS"* or *"TIMER EVENT"* screen is open in the app on one device, it cannot be opened in the app on other devices.

# **Home Screen**

# <span id="page-7-1"></span>**During playback**

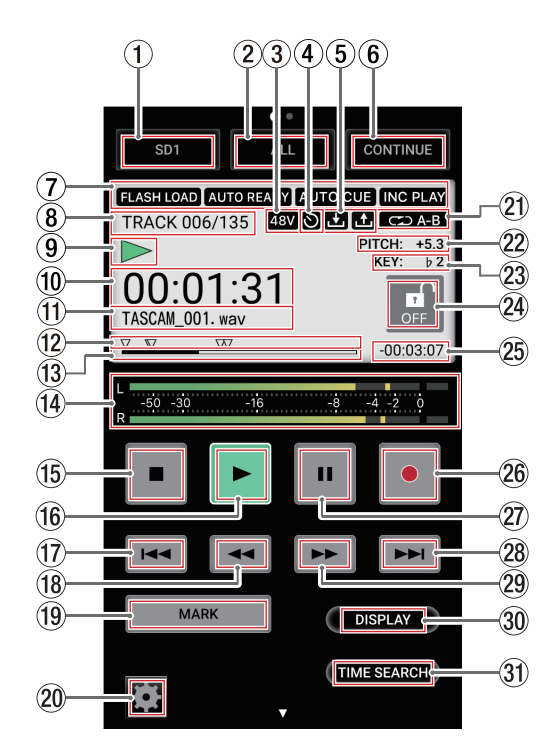

#### 1 **Current media status/selection button**

This shows the media currently selected on the SS-CDR250N/ SS-R250N unit.

Tap it to open a drop-down list where you can select the current media.

- 2 **Playback area status/selection button** This shows the current playback file area. Tap it to open a drop-down list where you can select the playback area.
- 3 **Phantom power supply status** When phantom power is on, the **48V** icon appears.
- 4 **Timer event setting status** The  $\bullet$  icon appears when the timer event function is on.
- 5 **Upload/download status**

An icon appears when the SS-CDR250N/SS-R250N unit is uploading or downloading files, for example, over the network.

- **u**: Uploading
- **2**: Downloading
- 6 **Playback mode status/selection button**

This shows the current playback mode. Tap it to open a drop-down list where you can select the playback mode.

7 **Playback function setting status area**

Icons appear for the playback functions that are currently on.

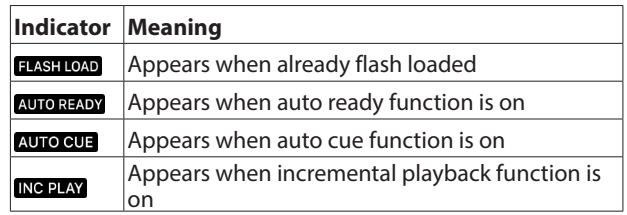

#### 8 **Track number/total number of tracks**

This shows the current track number and total number of tracks in the current playback area.

#### 9 **SS-CDR250N/SS-R250N unit status**

This icon shows the operation status of the SS-CDR250N/SS-R250N unit.

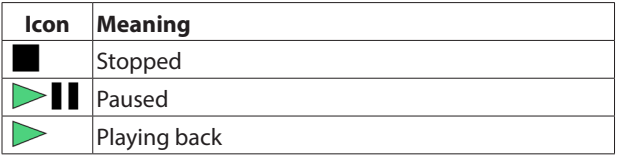

#### 0 **Elapsed time**

The elapsed time from the beginning of the file appears as hours: minutes: seconds.

During jog playback, 10msec increments are also shown. Touch the "DISPLAY" button (30) to switch between showing the elapsed time from the beginning of the track and the elapsed time of the playback area.

#### q **Track name**

This shows the title of the current track.

#### **12** Marks

An b icon is shown at each mark.

#### **(13) Playback position bar**

The current playback position is shown by a bar.

As playback progresses, the bar extends from the left. Touch the "DISPLAY" button (30) to switch between showing the elapsed time from the beginning of the track and the elapsed time of the playback area.

If marks have been added, mark icons will appear above the bar.

#### **(14)** Level meters

This area shows the levels of the input and playback signals.

#### **15** ■ button

Press to stop playback or recording.

#### *<u>16</u>* **► button**

- Press when stopped or in playback standby to start playback.
- Press when in recording standby to start recording.
- This button lights during playback and recording.
- This button blinks during jog playback.

#### $\overline{17}$   $\overline{144}$  button

When the home screen is open, the unit is playing back or in playback standby, and a mark has been added, press to move to the previous mark. If there are no marks, press to skip to the previous track.

#### **i**<sup>®</sup> **⊣** button

- Press when playing back or in playback standby to skip by the amount of time set by the time skip function.
- When playing back or in playback standby, press and hold this button to search backward while outputting audio (review).
- When the playback area is set to FOLDER, press when stopped to change the current folder.
- When the playback area is set to PLAYLIST, press when stopped to change the current playlist.

#### $(19)$  **MARK button**

Press to add a mark when the Home Screen is open and the unit is stopped, recording, playing back, or in recording or playback standby.

If the current media is set to CD, the *"MARK"* button will not appear.

#### 20 Settings button

Press when stopped, paused or playing back to open the settings window. [\(see "Settings Window" on page 10\)](#page-9-1)

#### a **Repeat playback setting status**

An icon appears when the repeat playback function is on. : Repeat playback

: A-B repeat playback

#### **(2) Pitch control function status**

This shows whether the pitch control function is on or off and its current setting.

#### **23 Key control function status**

This shows whether the key control function is on or off and its current setting.

#### **24** Screen lock button

Double-tap this button to lock operation of the application and change this icon to *"ON"*. Double-tap this icon when it is *"ON"* to unlock the screen.

#### g **Remaining time display**

This shows the remaining time (hours: minutes: seconds). Touch the "*DISPLAY*" button (30) to switch between showing the elapsed time from the beginning of the track and the elapsed time of the playback area.

#### **26** ● button

- Press when stopped to start recording standby.
- When recording, press to divide the recording by creating a new file (increment the track number).
- This button lights when recording or in recording standby.

#### j 9 **button**

- Press when stopped or playing back to enter playback standby.
- Press when recording to start recording standby.
- This button lights when in playback standby or recording standby.
- This button blinks during jog playback.
- Press this button when in playback standby to locate to the call point (where playback was last started from playback standby) and stay in playback standby.

#### **28** ►►I button

When the home screen is open, the unit is playing back or in playback standby, and a mark has been added, press to move to the next mark. If there are no marks, press to skip to the next track.

#### 29  $\rightarrow$  button

- Press when playing back or in playback standby to skip by the amount of time set by the time skip function.
- When playing back or in playback standby, press and hold this button to search forward while outputting audio (cue).
- When the playback area is set to FOLDER, press when stopped to change the current folder.
- When the playback area setting is PLAYLIST, press when stopped to change the current playlist.

#### ; **DISPLAY button**

- Press to change the following display modes.
- 10 Elapsed time
- (13) Playback position bar
- 25 Remaining time display

#### **31** TIME SEARCH button

This opens the *"TIME SEARCH"* window. [\(see "TIME SEARCH](#page-10-1)  [window" on page 11\)](#page-10-1)

## <span id="page-9-0"></span>**During recording**

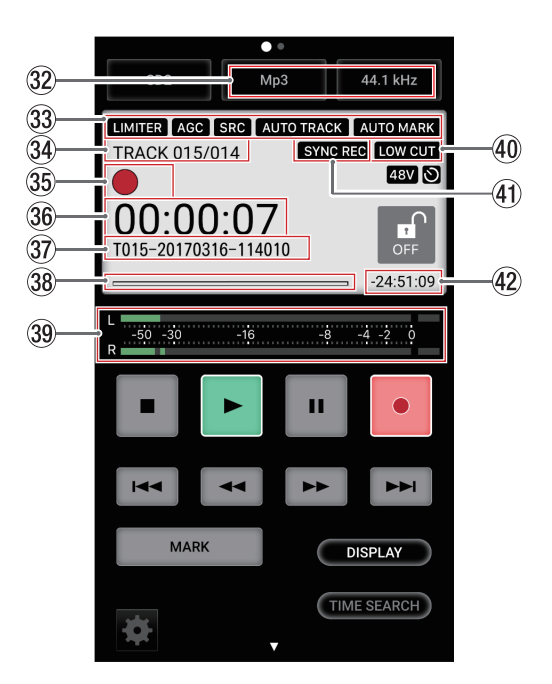

#### **32** Recording format setting status

Set the sampling frequency and file format combination for recording.

#### **(3) Recording function setting status area**

Icons appear for the recording functions that are currently on.

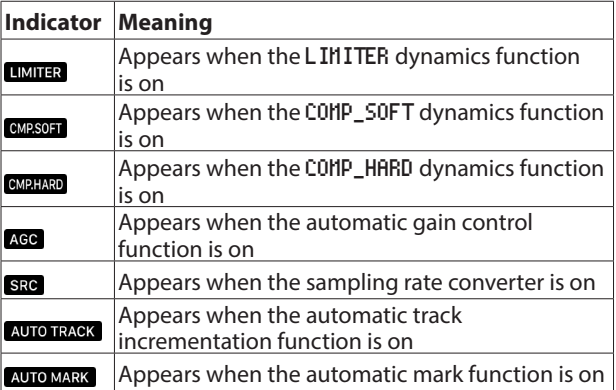

#### **34** Track number/total number of tracks

This shows the total number of tracks and the number of the track currently being recorded.

#### **35 Recorder operation status**

This icon shows the operation status of the SS-CDR250N/SS-R250N unit.

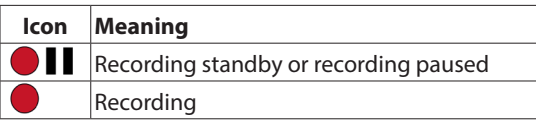

#### **36** Elapsed track recording time

This shows the elapsed time of the recorded file (hours: minutes: seconds).

Touch the "DISPLAY" button (27) to switch between showing the elapsed track recording time and the total elapsed time.

#### 37) **Track name**

This shows the title of the track being recorded.

#### **38 Track recording position bar**

The current recording position is shown by a bar. As recording progresses, the bar extends from the left.

- . **Input levels** The input sound levels are shown.
- / **Low cut filter setting status**

The LOW CUT icon appears when the low-cut filter is set.

- ! **Sync recording function setting status** The **SYNCREG** icon appears when the sync recording function is on.
- @ **Remaining track recording time**

This shows the remaining recording time until the maximum file size (2 GB) is reached (in hours: minutes: seconds).

# <span id="page-9-1"></span>**Settings Window**

Press the Settings button on the Home Screen when stopped, playing back or in playback standby to open the Settings Window.

Press the Settings button again or tap outside the Settings Window to close it.

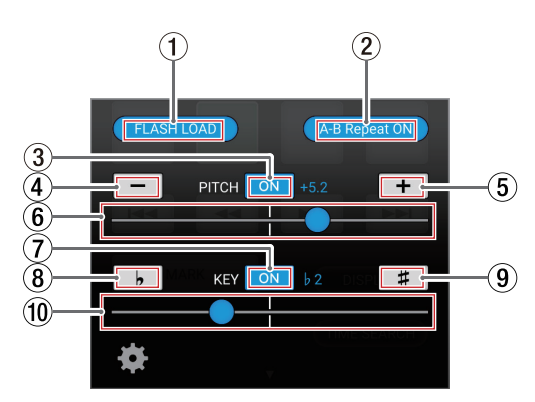

#### 1 **FLASH LOAD button**

Press this button to make the SS-CDR250N/SS-R250N unit flash load.

#### 2 **A-B Repeat ON button**

Use this button to set the A-B repeat function of the SS-CDR250N/SS-R250N unit.

Press this button when *"Set A"* appears on it and the unit is playing back or in playback standby to set the repeat playback interval start point (A).

This will change the button to *"Set B"*.

Press this button again at the position where you want to set the repeat playback end point (B) and start A-B repeat playback.

This will change the button to *"A-B Repeat ON"*.

Press this button again to clear the set A-B interval and turn A-B repeat playback off.

#### 3 **PITCH ON button**

Press this button to turn the pitch control function on/off.

4 **PITCH − button** Press this button to change the pitch in 0.1% increments.

5 **PITCH + button**

Press this button to change the pitch in 0.1% increments.

6 **PITCH slider**

This changes the pitch in 0.1% increments.

#### <span id="page-10-0"></span>7 **KEY ON button**

Press this button to turn the key control function on/off.

- 8 **KEY** ¢ **button** Press this button to change the key.
- 9 **KEY** £ **button**

Press this button to change the key.

0 **KEY slider** Use this to change the key.

## <span id="page-10-1"></span>**TIME SEARCH window**

Press the *"TIME SEARCH"* button on the Home Screen to open the *"TIME SEARCH"* window.

Use this screen to move to set points when stopped, playing back or in playback standby.

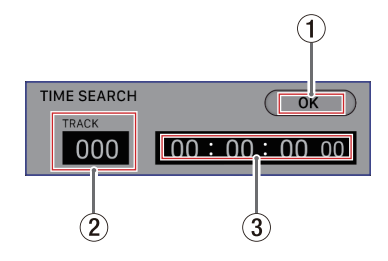

#### 1 **OK button**

Press this button to move to the set point.

#### 2 **TRACK number**

Input the number of the track in which you want to move to a point.

#### 3 **Time from track beginning**

Enter the time from the track beginning that you want to move to in hours, minutes, seconds and 10msec increments, using two digits for each.

#### **INFORMATION window**

Swipe up on the Home Screen to open the *"INFORMATION"* window.

In the IOS version, tap the **button on the Home Screen to** open the INFORMATION window.

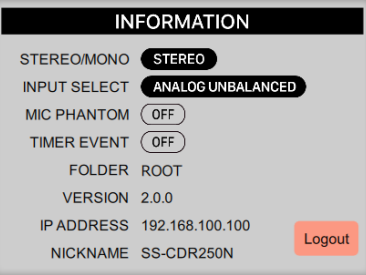

#### *STEREO/MONO*

When the SS-CDR250N/SS-R250N unit's REC 3 page STEREO/ MONO menu item is set to MONO (MIX)*, "MONO"* appears here.

#### *INPUT SELECT*

The setting of the SS-CDR250N/SS-R250N unit's REC 1 page INPUT SELECT menu item appears here.

#### *MIC PHANTOM*

The setting of the SS-CDR250N/SS-R250N unit's REC 1 page MIC PHANTOM menu item appears here.

#### *TIMER EVENT*

The SS-CDR250N/SS-R250N unit's TIMER EVENT item on/off setting appears here.

#### *FOLDER/PLAYLIST*

If the current playback mode is PLAYLIST, the name of the playlist appears here.

Otherwise, the current folder appears here.

#### *VERSION*

This shows the version of TASCAM SS250 CONTROL.

#### *IP ADDRESS*

This shows the current IP address of the SS-CDR250N/SS-R250N unit.

#### *NICKNAME*

This shows the identification name of the SS-CDR250N/SS-R250N unit.

#### *Logout button*

Tap the Logot button to return to the login screen. (see ["Connecting the SS-CDR250N/SS-R250N and SS250 CONTROL" on](#page-6-1)  [page 7\)](#page-6-1)

# <span id="page-11-0"></span>**MENU screen**

Swipe left on the Home Screen to open the *"MENU"* screen.

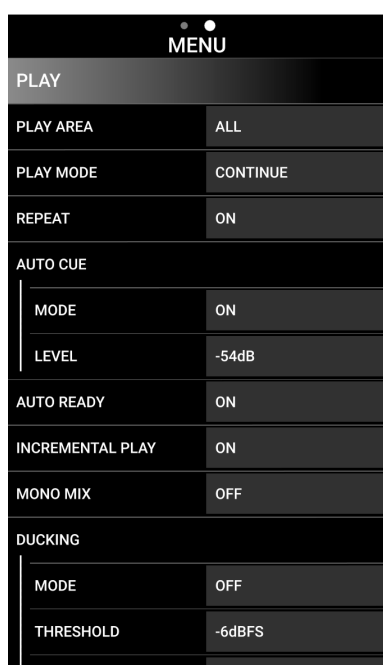

Various menu items for the SS-CDR250N/SS-R250N unit can be set on the *"MENU"* screen.

The menu items that can be set are as follows.

For details about each menu item, see "Menu structure" in "2 – Names and Functions of Parts" of the Owner's Manual for the unit.

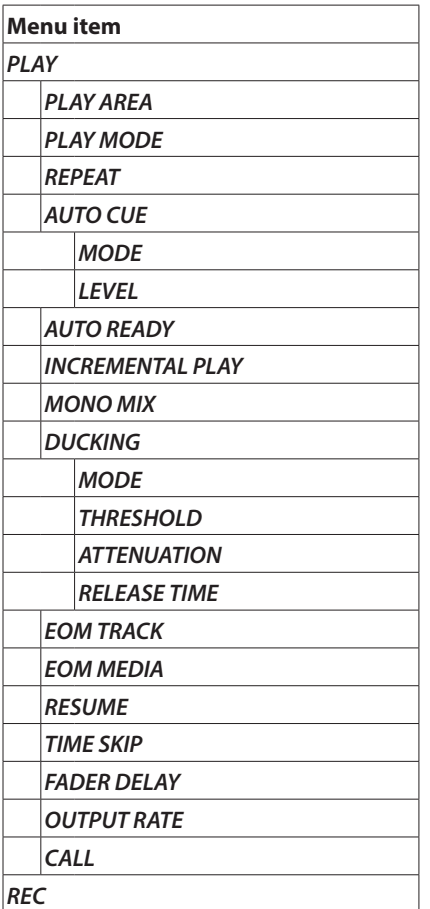

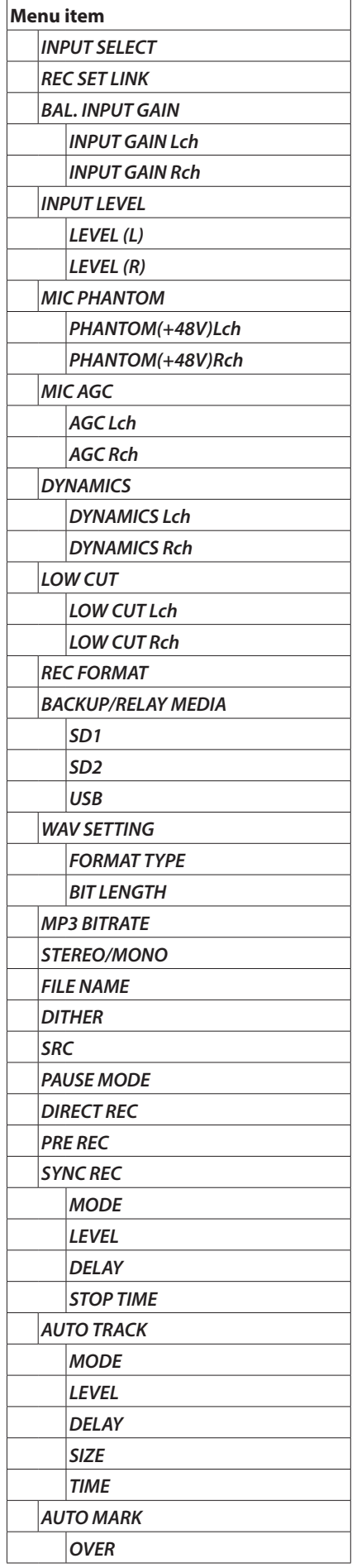

<span id="page-12-0"></span>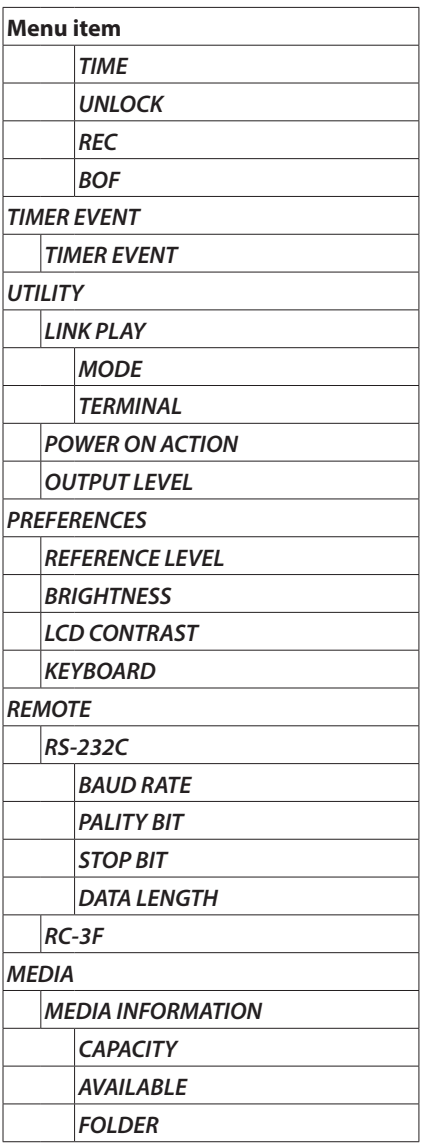

# **BROWSE Screen**

Audio files on SD cards and USB flash drives loaded in the SS-CDR250N/SS-R250N unit can be managed in a folder structure on the *"BROWSE"* screen.

### **NOTE**

*"BROWSE"* screen operations are not possible if the current media is CD.

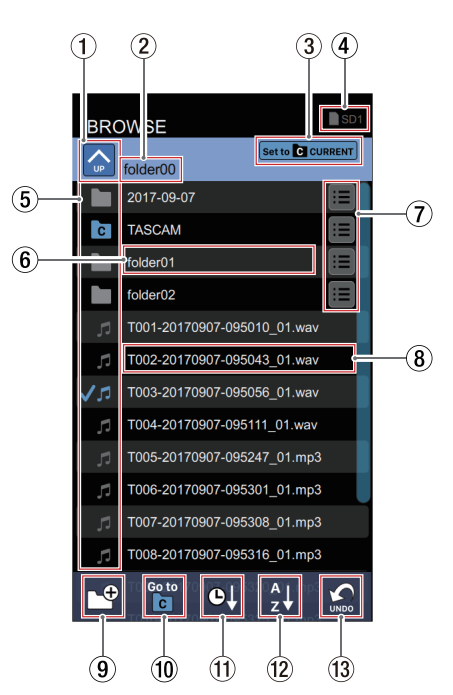

#### 1 **Folder UP button**

Use this to move up one level in the folder structure. If the ROOT folder level is selected, this icon becomes gray, and *"ROOT"* appears as the folder name.

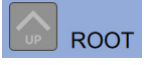

#### 2 **Folder name**

This is the name of the folder that is being shown. Tap this to scroll long folder names that cannot be shown completely at once.

3 **Current folder setting button**

Tap this to set the selected folder as the current folder. If the selected folder is the current folder, it will appear like the following.

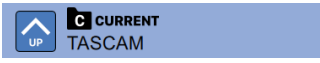

#### 4 **Current medium**

This shows the medium currently selected in the SS-CDR250N/SS-R250N unit.

The current medium can be selected on the Home Screen. [\(see "During playback" on page 8\)](#page-7-1)

#### 5 **BROWSE icons**

The icons that appear on the *"BROWSE"* Screen are as follows.

#### **Plain folder**

The file name appears after the  $\blacksquare$  icon.

# The **c** icon appears for the current folder.

#### **Audio file**

The audio file name appears after the  $\sqrt{ }$  icon. The  $\sqrt{I}$  icon appears for the current audio file.

#### 6 **Folder name**

Touch this to open the selected folder and view its contents as a list.

Long-tap this to scroll long folder names that cannot be shown completely at once.

#### 7 **Folder menu button**

Tap this to open the folder menu pop-up window.

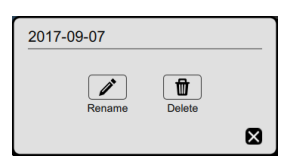

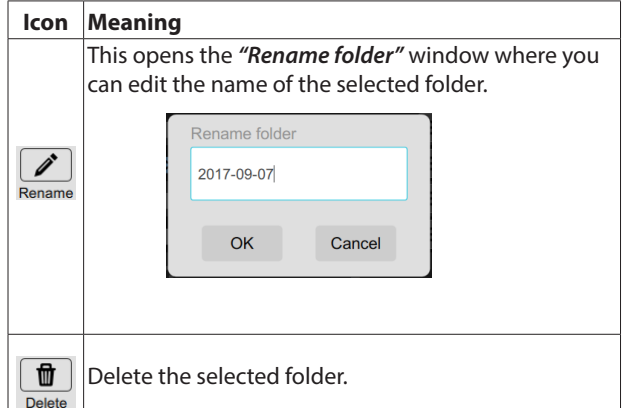

#### 8 **File name/information display**

Tap this to open the file menu and information pop-up window.

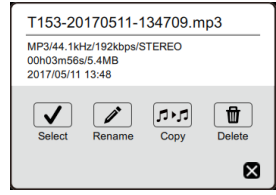

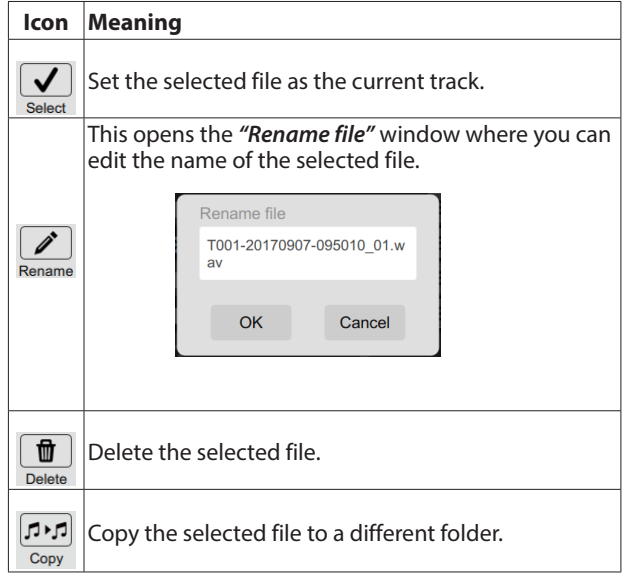

Long-tap this to scroll long file names that cannot be shown completely at once.

- 9 **CUREATE FOLDER button** Create a new folder.
- 0 **GO TO CRRENT FOLDER button** Move to the current folder.

#### **NOTE**

- The current folder:
	- is the playback area when playback area is set to FOLDER
	- is where recorded files are saved
	- is where files are downloaded by download events when using the timer event function
- After a new folder is created, it becomes the current folder.

#### $(n)$  **SORT BY TIME button**

Reorder the folders and files shown by creation date.

**(12) SORT BY NAME button** Reorder the folders and files shown by name.

### e **UNDO button**

Immediately after deleting a folder or file, you can undo the deletion.

# <span id="page-14-0"></span>**PLAYLISTS Screen**

On the *"PLAYLISTS"* screen, playlists set on the SS-CDR250N/SS-R250N can be viewed and edited.

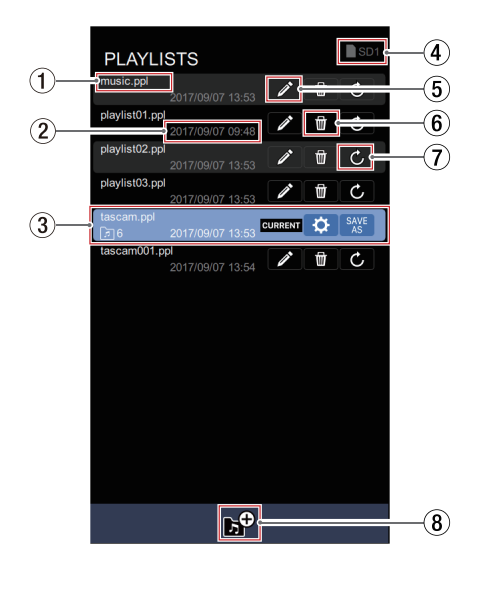

### **NOTE**

- "PLAYLISTS" screen operations are not possible if the current media is CD.
- "PLAYLISTS" screen operations are not possible if the PLAY AREA is set to ALL or FOLDER. Set it to PLAYLIST.

#### 1 **Playlist name**

This shows the playlist file name.

#### 2 **Date and time updated**

This shows when the playlist file was last edited.

#### 3 **Current playlist**

This shows the playlist currently selected in the SS-CDR250N/ SS-R250N unit.

See [Current playlist display details page 15](#page-14-1) for details.

#### 4 **Current medium**

This shows the medium currently selected in the SS-CDR250N/SS-R250N unit.

The current medium can be selected on the Home Screen. [\(see "During playback" on page 8\)](#page-7-1)

#### 5 **Playlist rename button**

Tap this to open a pop-up window where the name of the selected playlist can be edited.

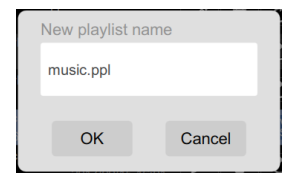

#### 6 **Playlist deletion button**

Tap this to delete the selected playlist.

7 **Playlist loading button**

Tap this to set the selected playlist as the current playlist.

#### 8 **CREATE PLAYLIST button** Tap this to create a new playlist.

This opens a pop-up window where the desired playlist name can the input.

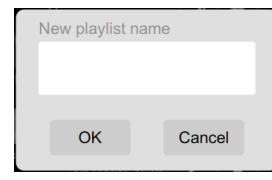

### <span id="page-14-1"></span>**Current playlist display details**

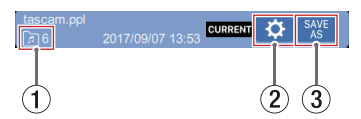

#### 1 **Number of playlist entries**

This shows the number of files that have been assigned to the selected playlist.

#### 2 **Playlist editing button**

Tap this to open the *"Entries in playlist"* screen where the current playlist can be edited.

See [Entries in playlist screen details page 16](#page-15-1) for details.

#### 3 **SAVE AS button**

Tap this to save the current playlist with a different name. This opens a pop-up window where the new playlist name can be edited.

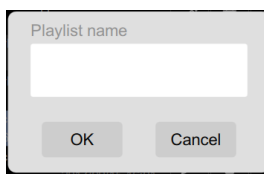

### <span id="page-15-1"></span><span id="page-15-0"></span>**Entries in playlist screen details**

The contents of the current playlist can be edited on this screen.

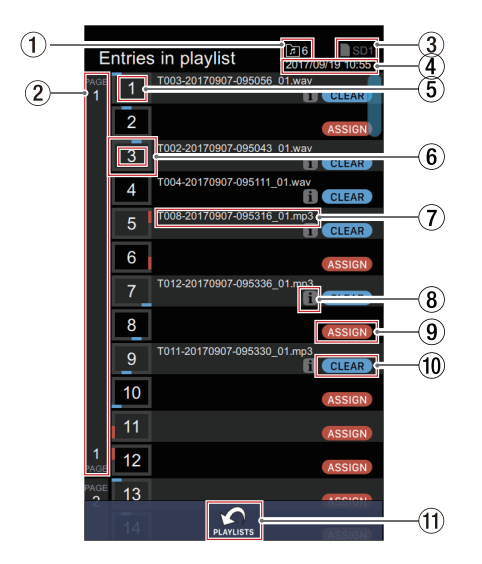

#### 1 **Number of playlist entries**

This shows the number of files that have been assigned to the selected playlist.

#### 2 **Page number**

This shows the PAGE of the playlist screen on the SS-CDR250N/SS-R250N unit or the page number shown on the RC-SS150 Home Screen.

#### 3 **Current medium**

This shows the medium currently selected in the SS-CDR250N/SS-R250N unit.

The current medium can be selected on the Home Screen. [\(see "During playback" on page 8\)](#page-7-1)

#### 4 **Date and time updated**

This shows when the playlist file was last edited.

#### 5 **Entry number**

This shows the entry number in the selected playlist.

#### 6 **Button location**

This shows to which button the playlist entry is assigned on the RC-SS150 (**1-12**).

Of the **1-12** buttons on the RC-SS150, those at the top and bottom (**1-4**/**7-10**) are shown in blue while those on the left and right (**5-6**/**11-12**) are shown in red.

#### 7 **File name**

This shows the name of the file that has been assigned to the playlist.

#### 8 **Entry information button**

Press this button to open a pop-up with information about the file assigned to the playlist.

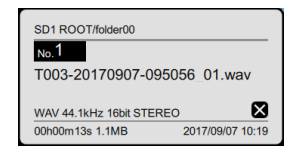

#### 9 **ASSIGN button**

The *"ASSIGN"* button appears for empty entries that do not have playlist assignments.

Tap this button to open the *"BROWSE"* screen.

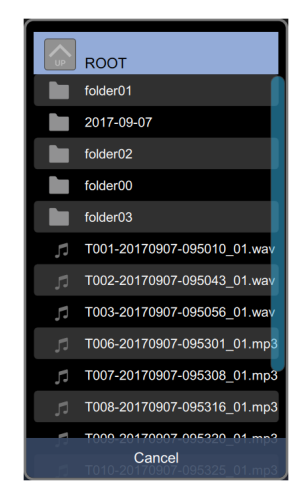

#### 0 **CLEAR button**

Tap this button to clear the playlist entry assignment. After an entry has been cleared, the file name and entry information icon (**ii**) will disappear, and the "ASSIGN" button will be shown.

#### q **PLAYLISTS button**

Tap this button to open the *"PLAYLISTS"* screen.

# <span id="page-16-0"></span>**TIMER EVENT Screen**

On the *"TIMER EVENT"* screen, timer events set on the SS-CDR250N/SS-R250N can be viewed and edited.

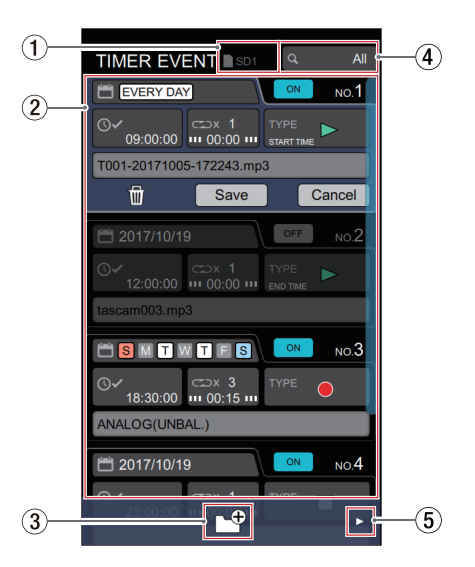

#### **NOTE**

- "TIMER EVENT" screen operations are not possible if the current media is CD.
- "TIMER EVENT" screen operations are not possible if the PLAY AREA is set to FOLDER or PLAYLIST. Set it to ALL.
- **"TIMER EVENT** screen operations are not possible if the PLAY MODE is set to PROGRAM or RANDOM. Set it to CONTINUE or SINGLE.

### **TIP**

To use the timer event function, set the *"TIMER EVENT"* item on the *"MENU"* screen to *"ON"*.

#### 1 **Current medium**

This shows the medium currently selected in the SS-CDR250N/SS-R250N unit.

The current medium can be selected on the Home Screen. [\(see "During playback" on page 8\)](#page-7-1)

#### 2 **Timer event display area**

This shows the timer events set on the SS-CDR250N/SS-R250N unit.

#### 3 **CREATE NEW EVENT button**

Tap this to create a new event.

#### 4 **Event list display status**

This shows the display range setting of the event list shown on the *"TIMER EVENT"* screen.

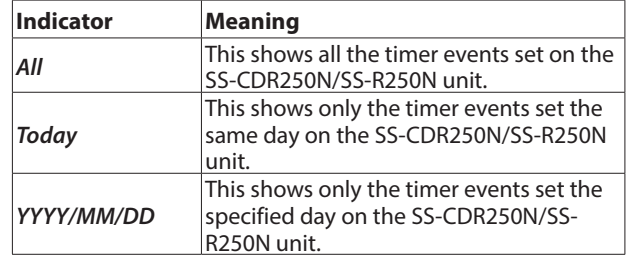

Tap this to open a pop-up window where the range of events shown on the *"TIMER EVENT"* screen can be set.

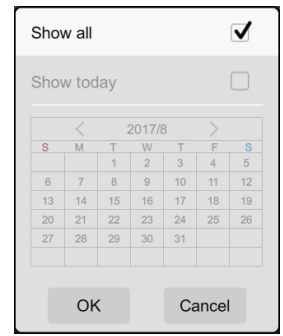

### **NOTE**

The event list shown on the *"TIMER EVENT"* screen depends on the events list display setting. [\(see "Explanation of the](#page-19-1)  [TIMER EVENT screen event list" on page 20\)](#page-19-1)

5  $\blacktriangleright$  /DELETE ALL button

Tap the  $\blacktriangleright$  button or swipe the bottom of the screen to the left to show the *"DELETE ALL"* icon.

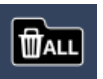

Tap this icon to delete all items.

### <span id="page-17-0"></span>**Timer event display details**

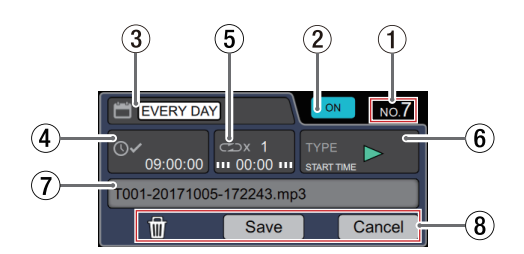

#### 1 **Timer event number**

This shows the timer event number.

#### 2 **Timer event on/off switch**

This shows the *"ON"* or *"OFF"* of timer event. Tap this to turn the timer event on/off.

#### 3 **Event execution date/days**

This shows the dates or days the event will be executed. *"\*\*"*, appears for the month when set to *"Every month"*. Tap this to open a pop-up window where the date or days that the event is executed can be set.

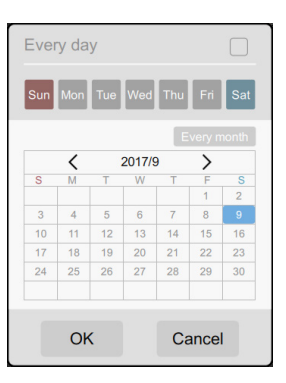

#### **Every day area**

Check this checkbox  $(V)$  to execute the event daily.

#### **Day icon area**

The event will be executed on the selected days.

#### **Calendar area**

The event will be executed on the selected date. To execute an event every month, tap the *"Every month"* icon to turn it on.

#### 4 **Event execution time**

This shows the time (hour: minute: second) of timer event execution.

Tap this to open a pop-up window where the time (hour: minute: second) that the event is executed can be set.

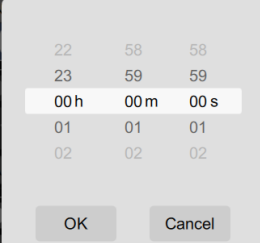

To set the values in the white frame, flick the numbers up and down.

#### 5 **Timer event repeat status**

This shows the number of times the event will be repeated and the execution interval (hours: minutes).

Tap this to open a pop-up window where the number of times the event will be repeated and the execution interval (hours: minutes) can be set.

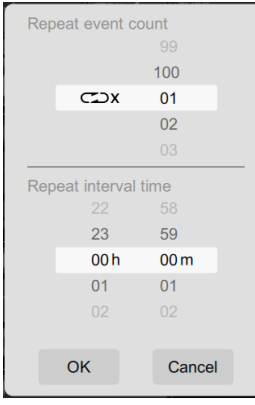

To set the values in the white frame, flick the numbers up and down.

#### **NOTE**

Depending on the number of event executions (*"Repeat event count"* setting), the event list appearance on the *"TIMER EVENT"* screen will differ. [\(see "Explanation of the](#page-19-1)  [TIMER EVENT screen event list" on page 20\)](#page-19-1)

#### 6 **Event type**

An icon is shown for the set timer event type.

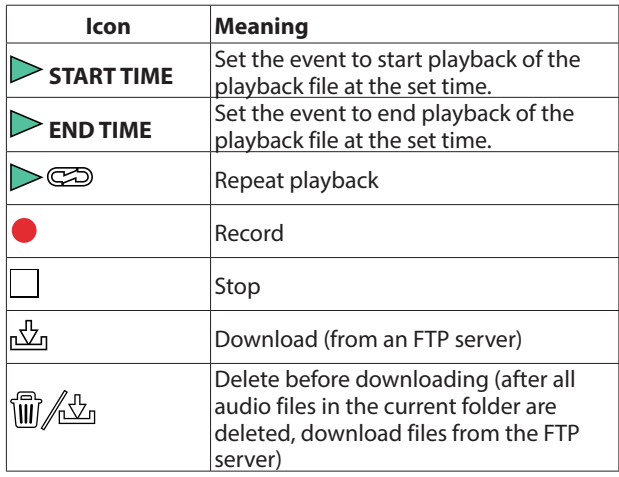

Tap this to open a pop-up window where the event type can be set.

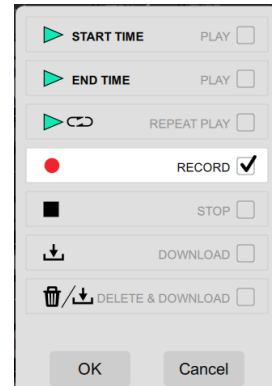

#### 7 **Event type setting details**

Depending on the event type setting, the pop-up window that opens will differ when this is tapped.

#### o *"PLAY"* **or** *"REPEAT PLAY"* **event type**

This opens a pop-up window where the file to be played can be selected.

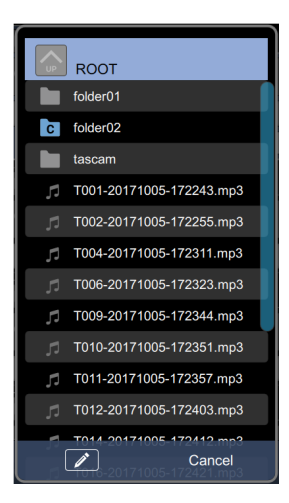

Tap a file to set it as the file to be played.

Tap the  $\geq$  icon to select a playback file using character input.

#### o *"RECORD"* **event type**

This opens a pop-up window where the input source can be selected.

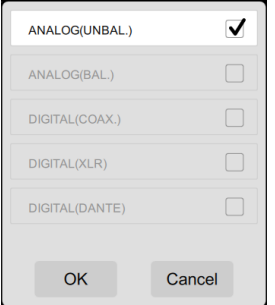

#### o *"DOWNLOAD"* **or** *"DELETE & DOWNLOAD"* **event type**

This opens a pop-up window where the download target can be selected. Directly input the name of the download target to set it.

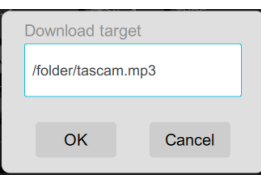

#### **NOTE**

Tapping this area will not open a pop-up if the event type is *"STOP"*.

#### 8 **Event editing confirmation buttons**

These execute the following operations for the selected timer event.

They only appear when an event is selected.

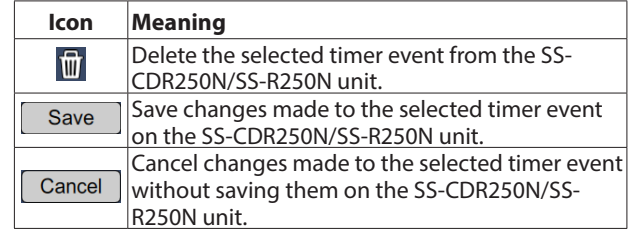

### <span id="page-19-1"></span><span id="page-19-0"></span>**Explanation of the TIMER EVENT screen event list**

Depending on the event list display status and number of event executions (*"Repeat event count"* setting), the event list appearance on the *"TIMER EVENT"* screen will differ.

#### o **Event list display set to** *"All"*

One event will be shown regardless of the number of times set to repeat.

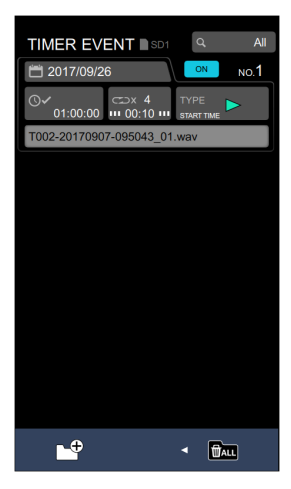

#### o **Event list display set to** *"Today"* **or a date**

Events will be shown individually for the number of set event repetitions (*"Repeat event count"*).

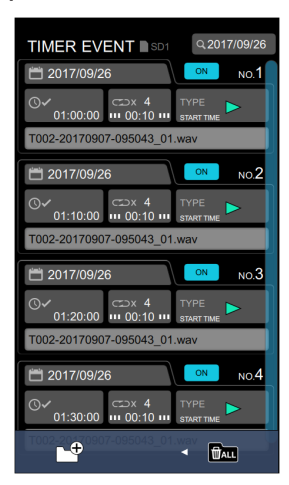

#### **NOTE**

When an individual event is selected for editing, its original repeated event will be shown on the editing screen.

> **TIMER EVENT** Q2017/09/26 **PA 2017/09/26**  $\frac{1}{100:00}$  =  $\frac{1}{100:00}$  +  $\frac{1}{100:10}$  $\vec{u}$  $\overline{\alpha}$  $Cancal$ **Fox**

# **Using SS250 CONTROL to manage the power of SS-CDR250N/SS-R250N units**

SS250 CONTROL can manage the power of SS-CDR250N/SS-R250N units by restarting them and turning them on and off.

#### **NOTE**

Connection between the SS-CDR250N/SS-R250N unit and SS250 CONTROL must be established first (through successful login).

**1.** Check the identifying name (NICKNAME) and administrator password (ADMIN PASSWORD) set for the SS-CDR250N/SS-R250N unit on the NETWORK 2 menu page.

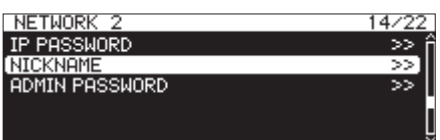

**2.** Connect the device to the network by Wi-Fi or with a wired connection.

#### **ATTENTION**

Connect the SS-CDR250N/SS-R250N unit and the other devices to the same router.

If connections are made through multiple hubs and routers, the app might not be able to detect devices on the network using UDP broadcasting.

Even when the SS-CDR250N/SS-R250N unit and the other devices are connected to the same hub or router, detection might not be possible depending on the model being used. For further information, please contact your network administrator.

**3.** The login screen will appear when SS250 CONTROL is launched. The SS-R250N/SS-CDR250N units on the same subnet (segment) will be shown on the login screen.

#### **ATTENTION**

If an SS-CDR250N/SS-R250N unit is turned off, and the remote power control function setting is OFF, it will not appear on the login screen

For details about the remote power control function, see "Setting the remote power control function" in "14 – Other Settings, Information Screens and Keyboard Operations".

**4.** Swipe the key icon shown at the bottom of the login screen to the left.

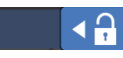

When the key icon moves left, *"Admin mode"* will appear.

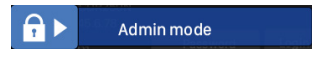

**5.** Tap *"Admin mode"* for the first time to open a pop-up window where the app password can be set. Input it in two places to confirm.

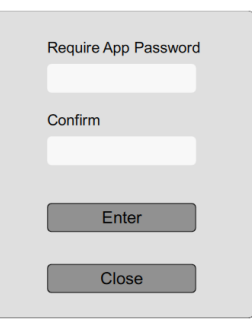

After the first time, tapping this opens a pop-up window to confirm the app password.

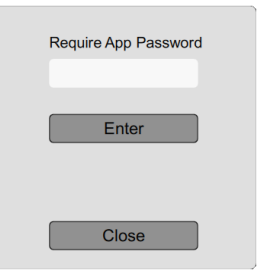

**6.** Input the app password, and tap *"Enter"*.

After the first time, if the input app password matches the app password set previously, the login screen will open in *"Admin mode"*.

*In "Admin mode",* the login screen background will become blue.

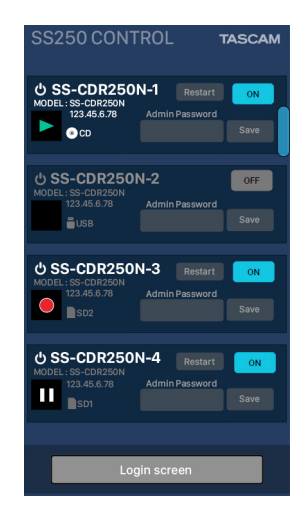

**7.** Select and tap the name of an SS-CDR250N/SS-R250N unit that is connected to SS250 CONTROL from the list shown on the login screen.

The administrator password of the selected item in the list can be input.

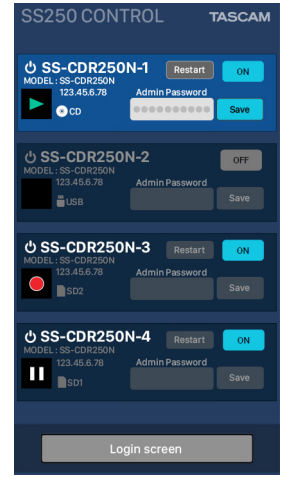

- **8.** Input the administrator password, and tap *"Save"*. This records the administrator password in the app.
- **9.** This enables using the following buttons to manage the power of the unit.

#### *Restart*

This restarts the SS-CDR250N/SS-R250N unit.

#### *ON*/*OFF*

This turns the SS-CDR250N/SS-R250N unit on/off (standby).

# **TASCAM**

TEAC CORPORATION https://tascam.jp/jp/ Phone: +81-42-356-9143 1-47 Ochiai, Tama-shi, Tokyo 206-8530 Japan

Phone: +44-1923-797205

Phone: +49-611-71580

Phone: +86-755-88311561~2

Room 817, Xinian Center A, Tairan Nine Road West, Shennan Road, Futian District, Shenzhen, Guangdong Province 518040, China

0321. MA-2451C

TEAC AMERICA, INC. https://tascam.com/us/ Phone: +1-323-726-0303 10410 Pioneer Blvd. Suite #1 Santa Fe Springs, California 90670, U.S.A. TEAC UK Ltd. https://www.tascam.eu/en/

Luminous House, 300 South Row, Milton Keynes, Buckinghamshire, MK9 2FR, UK

TEAC EUROPE GmbH **https://www.tascam.en/de/** 

Bahnstrasse 12, 65205 Wiesbaden-Erbenheim, Germany

TEAC SALES & TRADING(SHENZHEN) CO., LTD https://tascam.cn/cn/